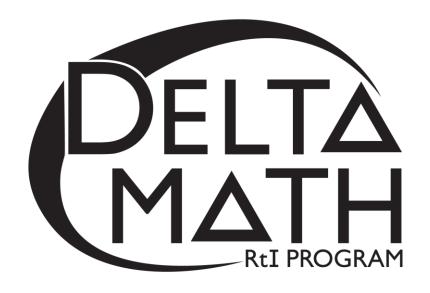

# **Practice Screening Script**

To introduce young students to the Delta Math online screening format and functions

## **Script for Online Practice Screening**

(Total Time: 10 minutes)

| Verify that all students a | are at <b>https:/</b> | <u>/inqwizit.oaisd.org</u> |
|----------------------------|-----------------------|----------------------------|
|----------------------------|-----------------------|----------------------------|

*Option: Skip steps 1-2 if students are already signed in.* 

1. Click in each box to enter your username and password.

(Look for hands.)

2. Click <u>SIGN IN</u>. Raise your hand if you need help with your username or password.

(Look for hands.)

Look in the upper right portion of your screen. If you see the word "Change" make sure you see our school district. If it is not our school district click on <u>CHANGE</u> and choose our school district.

On the right side of the screen click on the name of our course...

(Look for hands.)

Click **START** for the **Practice Screener**, then stop and listen for directions.

This Practice Screener will help you become familiar with the readiness screeners.

Click begin.

Before we answer question 1, we are going to find and discuss important parts on the screen.

Look for the scissors

A different picture, called a safety-icon will always appear with each question.

It will be used to help me see that everyone is on the correct question.

Look at the answer choices.

(Note: All answer choices are randomized as an added layer of security.)

Please do not guess on any Delta Math questions. We want to identify all students who may need extra help.

(Note: Guessing may be encouraged on high-stakes tests, but is not encouraged for Delta Math readiness screeners since the purpose is to identify all students who may need tier 2 support and "false positive data" may prevent some students from the additional support they may need.)

Click the arrow pointing down.

Notice it becomes shaded.

Click an arrow pointing up.

Notice your new answer choice becomes shaded.

Click CLEAR ANSWER to remove your last answer choice.

Look for the HIDE ANSWERS near the bottom left part of your screen.

Click the HIDE ANSWERS button to see what happens.

This button will help you hide your answers while you are waiting for me to tell you to click the NEXT button to go to the next question.

Look for the word next near the bottom right part of your screen.

Please do not click next until I ask you to.

You will click next to go to the next question.

Look for the words SIGN OUT and TURN IN.

If you click SIGN OUT and TURN IN by accident, please click cancel.

(Note: If students click <u>sign out</u> their answers will be saved, and they <u>will</u> be able to resume the screener. If students click <u>turn in</u>, their answers will be saved, but they <u>will not</u> be able to resume the screener.)

### It's time to answer a few questions

#### **Question 1...scissors**

If you don't see scissors, please raise your hand.

(Look for hands.)

Which arrow is pointing down?

(Wait 15 seconds.)

Click next to go to question 2.

## **Question 2...present**

If you don't see a present, please raise your hand.

(Look for hands.)

Which shape appears to be a circle?

(Wait 15 seconds.)

(Note: The word appears is found in many standardized assessments because exact shapes may lose form due to computer screens or printers.)

Click next to go to question 3.

## **Question 3...picnic basket**

If you don't see a picnic basket, please raise your hand.

(Look for hands.)

Which face is smiling?

(Wait 15 seconds.)

#### Click next.

## Question 4...wallet

(Look for hands)

Type your age into the answer box...no letters please.

(Wait 20 seconds.)

(Note: This is a practice problem for grades 3 and up, where students will type their answers to longer computational problem, after given time to use paper and pencil.)

### **Question 5**

Do not click on anything until I ask you to.

On the next screen you will see some addition problems.

Type your answer in each box.

You will have 1 minute and 30 seconds to answer as many problems as possible.

Then, wait for directions.

Please click on "START QUESTION".

(Wait 1 minute 30 seconds.)

(Note: Students will discover that they can use the numbers on the keypad to enter answers and "OK" to move to the next problem. They can also answer problems in any order by clicking or tapping on the desired answer box.)

Click turn in.

Click turn in again to save your answers.

Your screen should say "Thank you for trying your best!"

This practice screener is now finished.

Click sign out to end this session.